# Aprender Moodle a través de casos prácticos

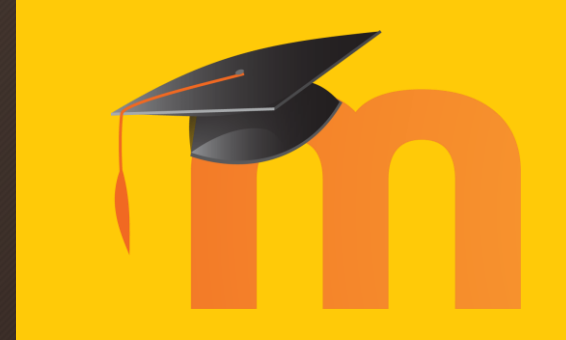

Foro de debate

## ¿Qué aprenderemos?

- El foro de debate se puede utilizar en una gran cantidad de situaciones.
- Aporta a los estudiantes un lugar donde pueden abrir mensajes dirigidos a todos los miembros de la clase (docente incluido) y/o responder a los mensajes ya escritos.
- El docente puede definir ciertas normas a la hora de usar el foro, con el objetivo de maximizar el aprovechamiento de la herramienta y adaptarla a lo que se necesite.

1. En la zona del curso que deseemos, pulsamos sobre "Añade una actividad o un recurso"

+ Añade una actividad o un recurso

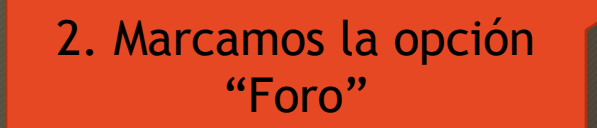

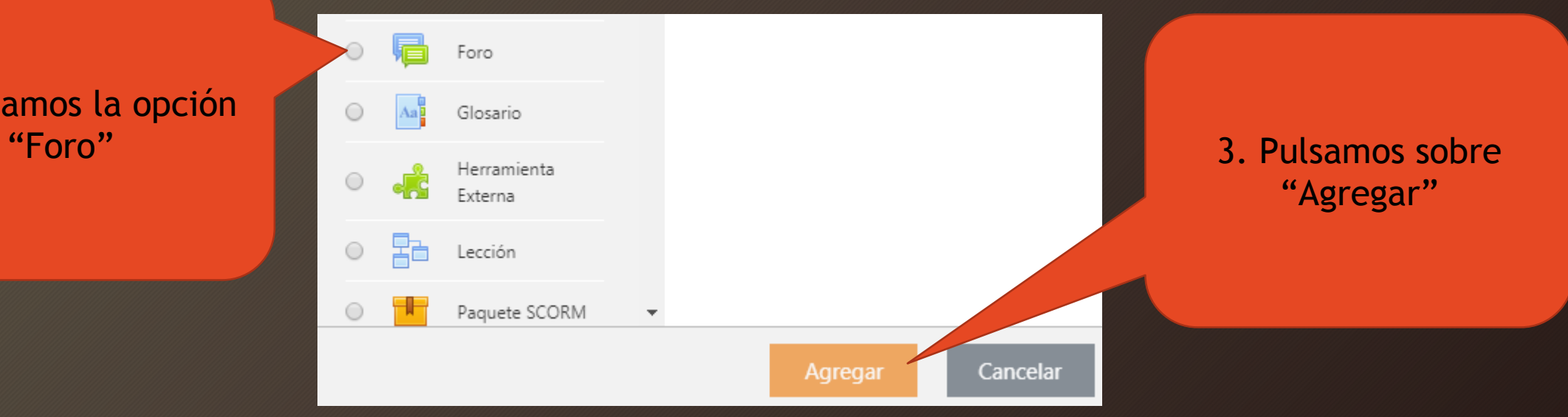

4. En la nueva página de opciones, le asignamos el nombre que deseamos que vean los estudiantes

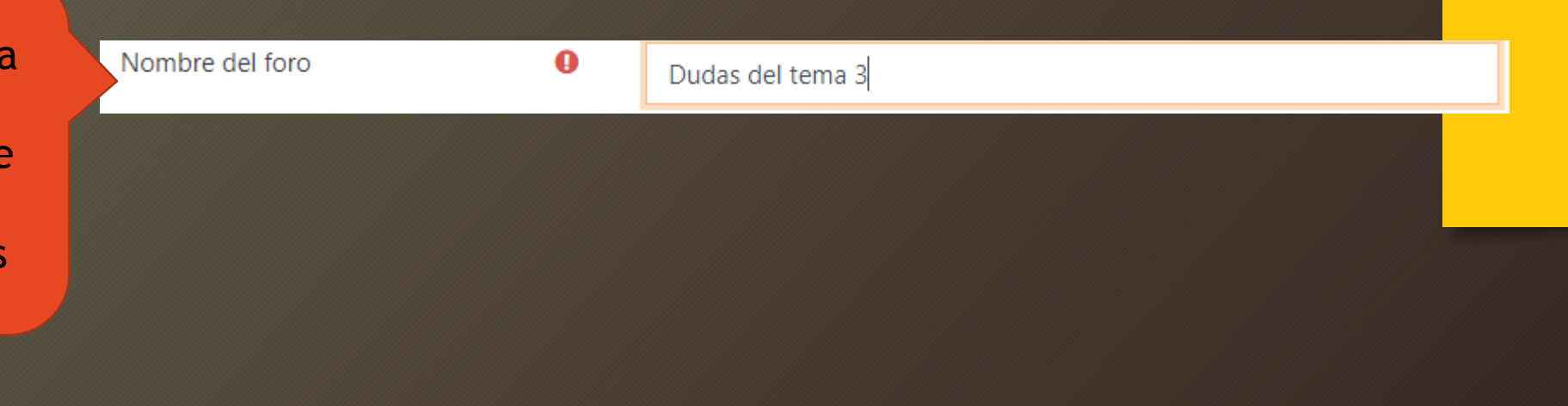

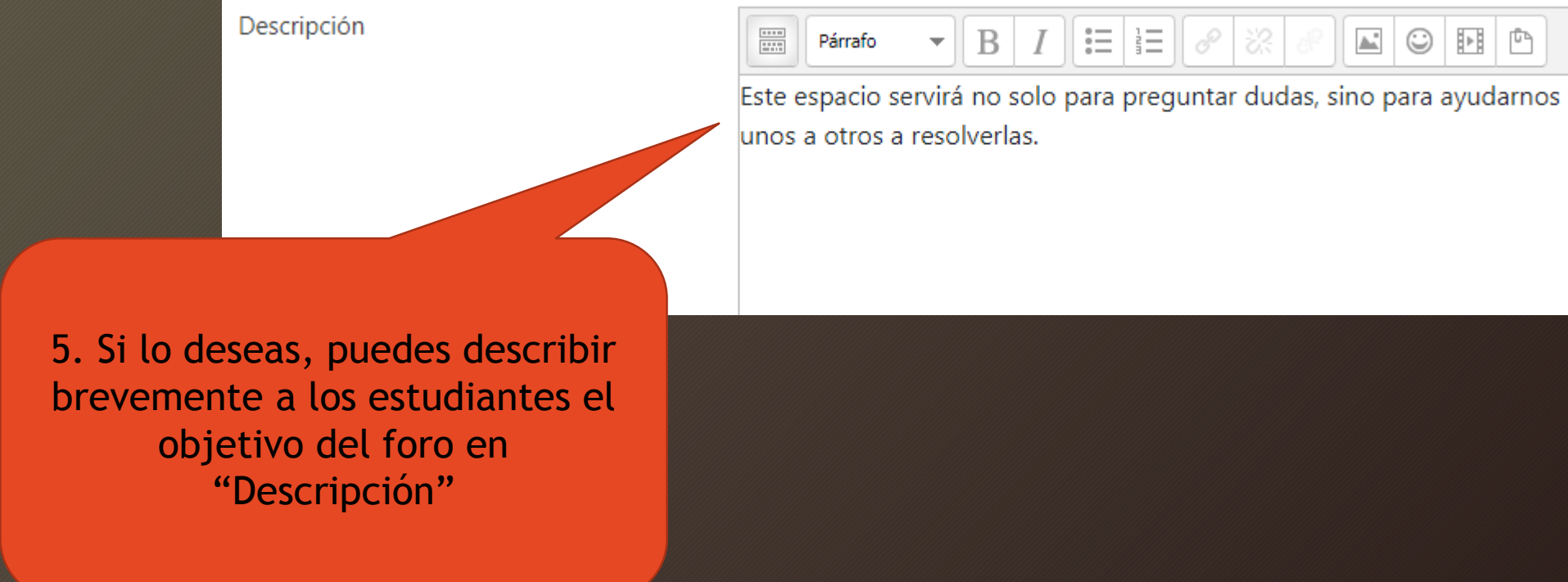

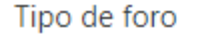

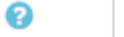

Foro para uso general

6. Caso A: Si el tipo de foro se configura como "Foro para uso general", los estudiantes pueden crear tantos temas como quieran o participar en los temas creados por el docente o los demás compañeros

Ejemplo

÷.

÷

- Estudiante A: No entiendo la fórmula de...
	- → Estudiante B: Es fácil, mira...  $\rightarrow$  Estudiante A: iGracias!
- Docente: ¿Qué os parece esto...?
	- $\mapsto$  Estudiante A: Me parece bien
	- Estudiante B: Me parece mal

Tipo de foro

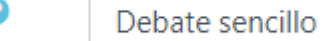

6. Caso B: El foro "Debate sencillo" está pensado para que el docente defina una pregunta o tema de conversación fijado y todos los estudiantes respondan. Pueden responderse entre ellos pero no se les permite abrir nuevas conversaciones.

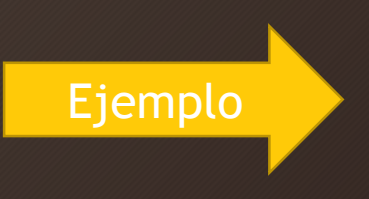

- Docente: Vamos a debatir acerca de...
	- Estudiante A: Creo que...
	- Estudiante B: Creo que...
	- Estudiante C: Coincido con...

#### Adjuntos y recuento de palabras

2

Tamaño máximo del archivo adjunto @

Número máximo de archivos adjuntos

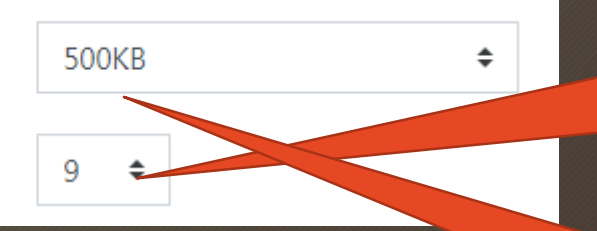

7. ¿Pueden los estudiantes adjuntar archivos a sus mensajes? (capturas de pantalla explicativas, trozos de documentos…)

8. Si se permite adjuntar archivos, si se desea se puede también definir el tamaño máximo permitido

### \* Bloqueo de discusión

Bloquear discusiones después de un @ tiempo de inactividad

No bloquear discusiones  $\div$ 

#### Umbral de mensajes para bloqueo

Período de tiempo para bloqueo

ଵ

No bloquear

11. Finalmente, clicar sobre "Guardar cambios y regresar al curso"

Guardar cambios y regresar al curso

9. Si se desea, se puede definir un tiempo máximo de vida de los mensajes. En cuanto un tema de discusión esté inactivo ese tiempo, dicho tema se bloquea y no se puede contestar más veces

10. Para evitar aportaciones excesivas que inunden el foro de morralla, se puede definir aquí el tiempo de penalización que deberán esperar los estudiantes que sobrepasen el umbral

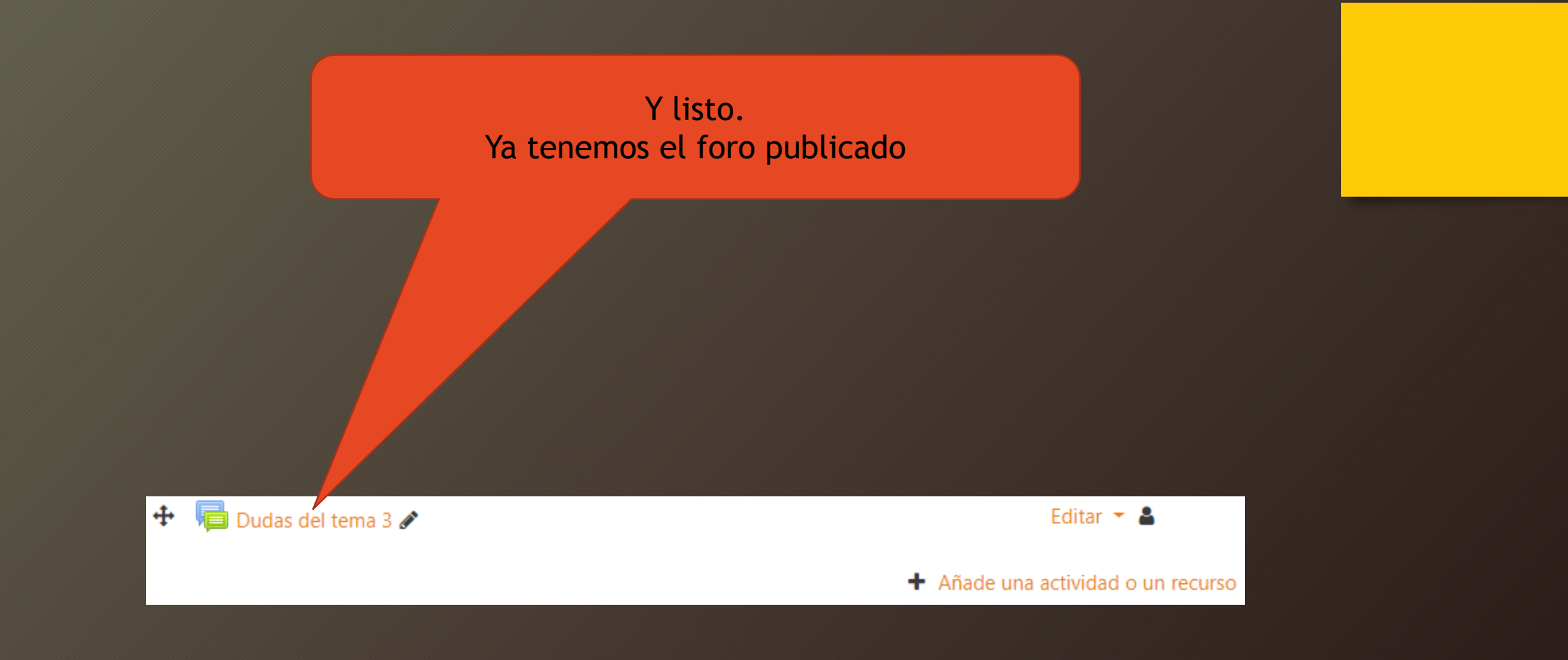